# **TUTORIEL DÉPOSER UNE PREMIÈRE DEMANDE DE SUBVENTION**

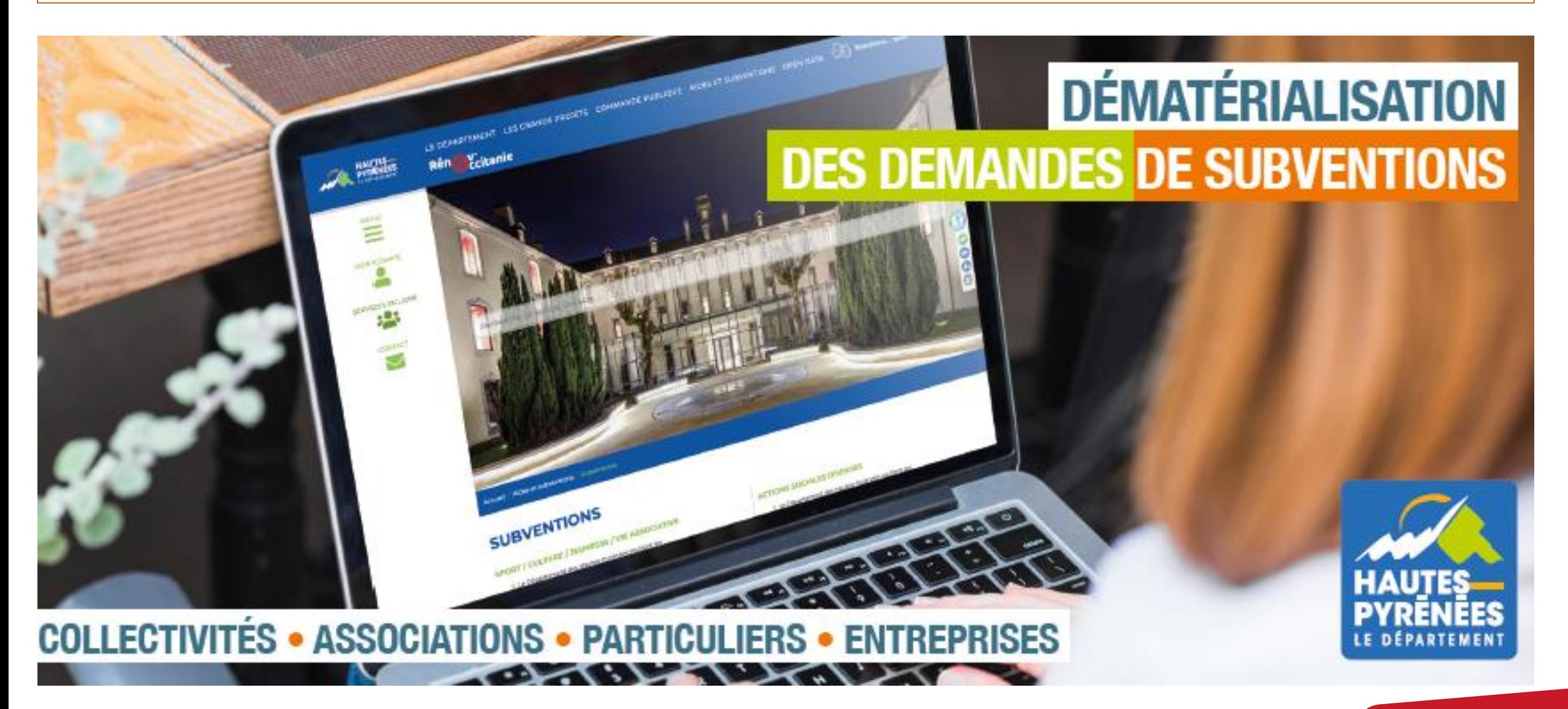

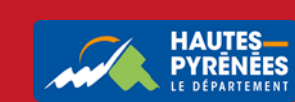

**subventions.ha-py.fr**

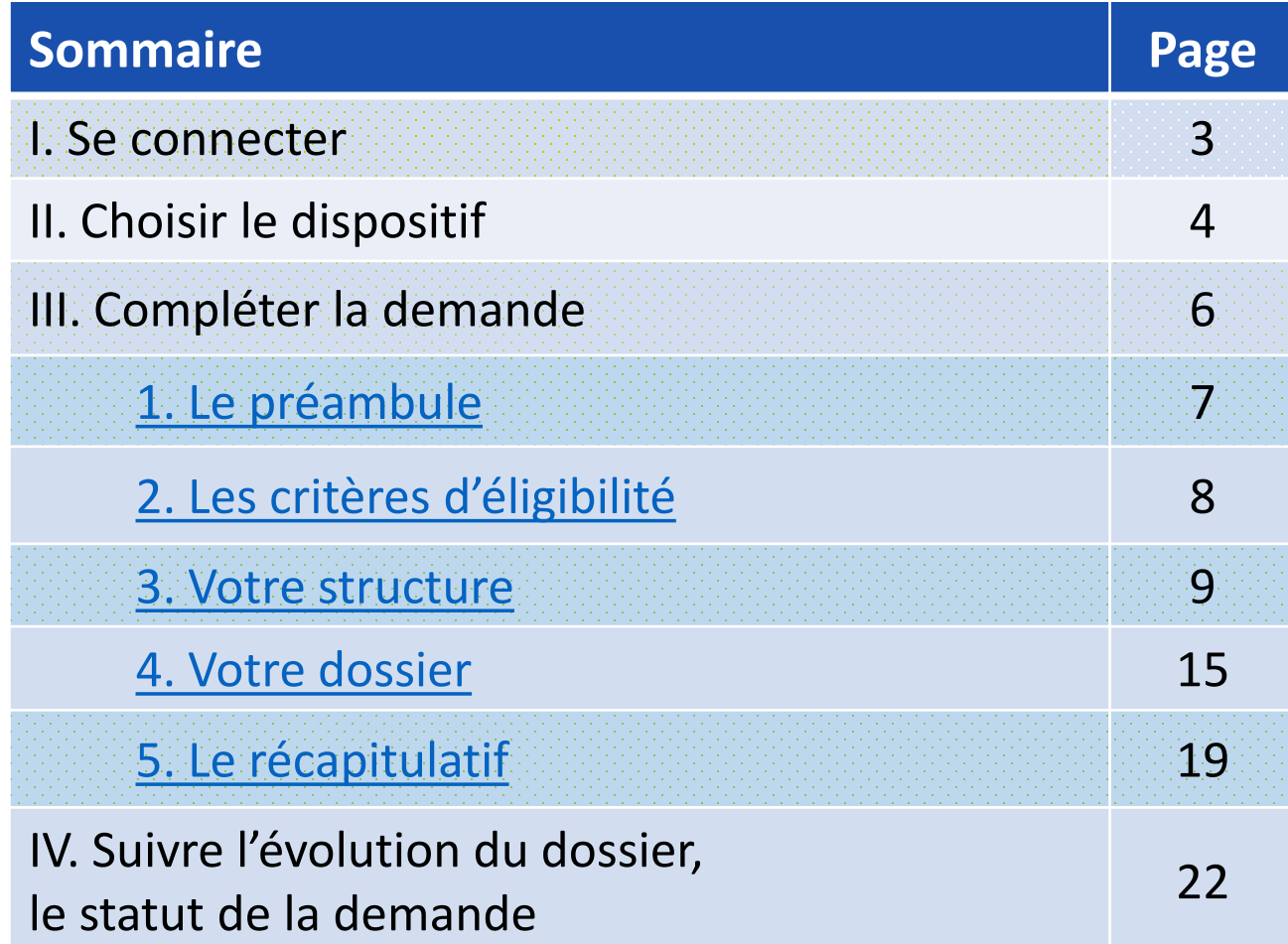

*Vous pouvez commencer la saisie d'une demande et la reprendre ultérieurement en cliquant sur Suivre mes demandes d'aide puis sur l'icône*

### **Les éléments du portail**

- dépôt et suivi de vos demandes,
- échanges avec les services : accusés de

réception, demandes de pièces/modifications

## **Les informations à préparer**

les identifiants de connexion

## • le SIRET

- le code NAF (ou code APE : type d'activité de la [structure\) délivré par](https://avis-situation-sirene.insee.fr/) l'INSEE https://avis-situationsirene.insee.fr/ ou [recherche-naf.insee.fr](http://recherche-naf.insee.fr/SIRENET_Template/Accueil/template_page_accueil.html)
- l'IBAN

# **Les pièces à préparer**

- $\bullet$  le RIB
- les pièce justificatives (délibération, devis, statuts, …)

*Les formats acceptés : pdf, doc, docx, png, jpg, xls, xslx, ppt, pptx, odp, ods, odt, jpeg*

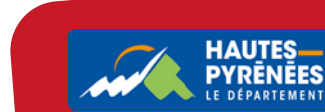

## I. Se connecter

## 1. Renseignez subventions.ha-py.fr dans votre moteur de recherche

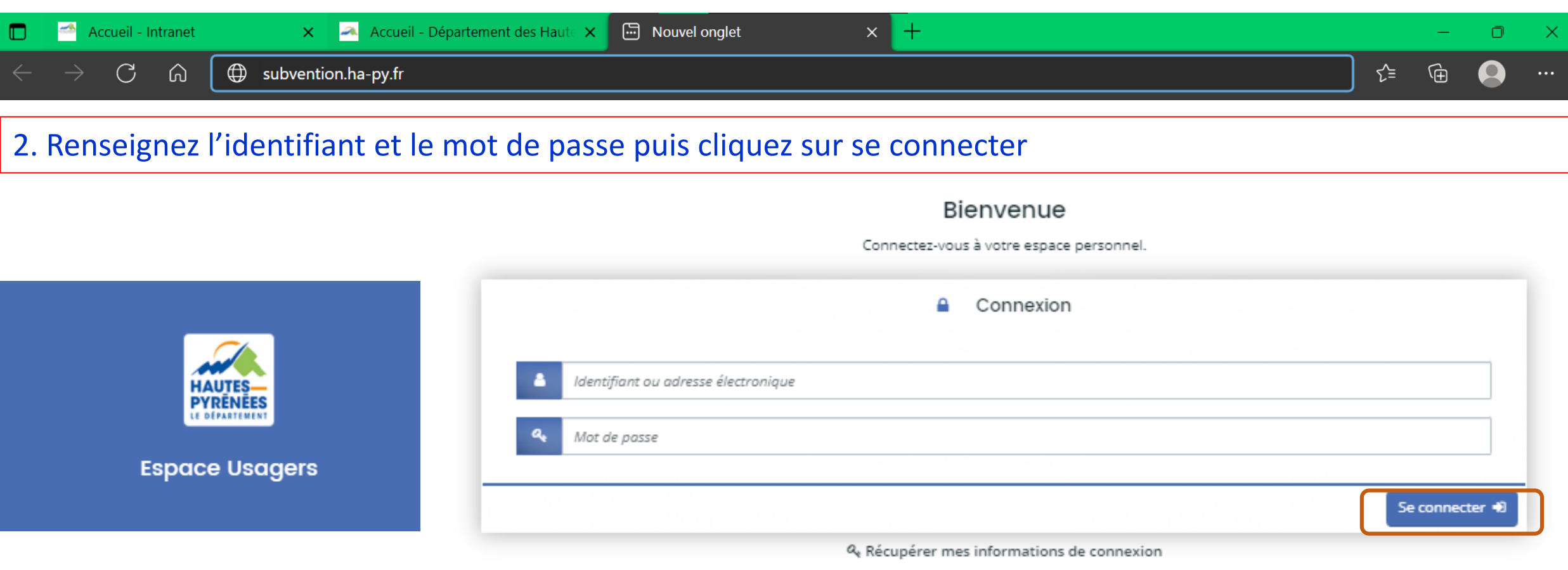

&+ Créer un compte

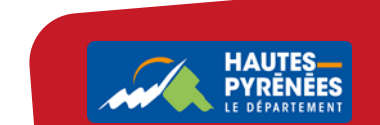

# II. Choisir le dispositif

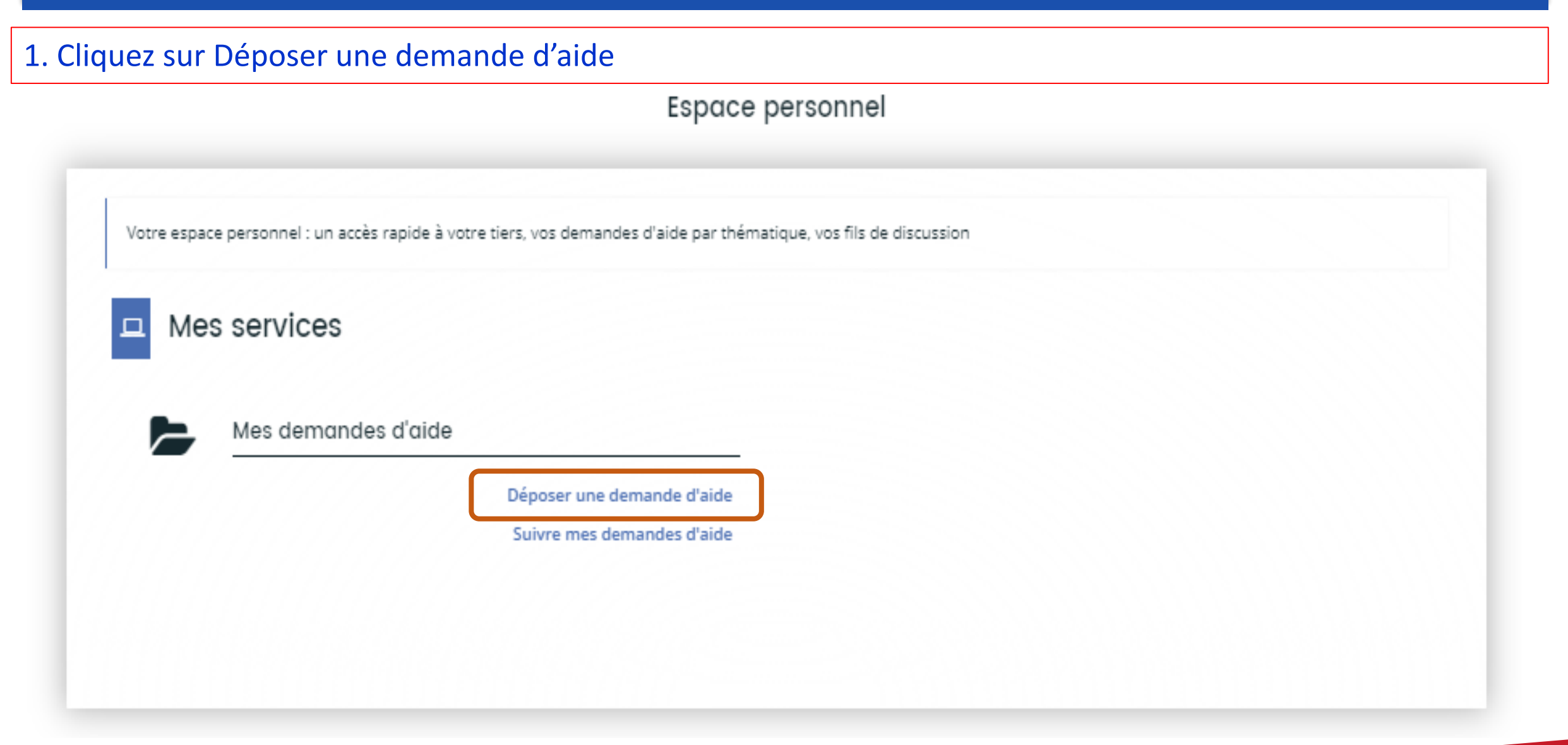

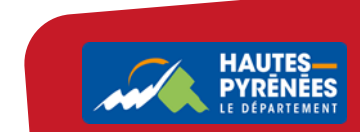

# 2. Recherchez ou cliquez sur le dispositif

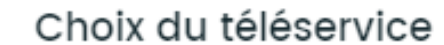

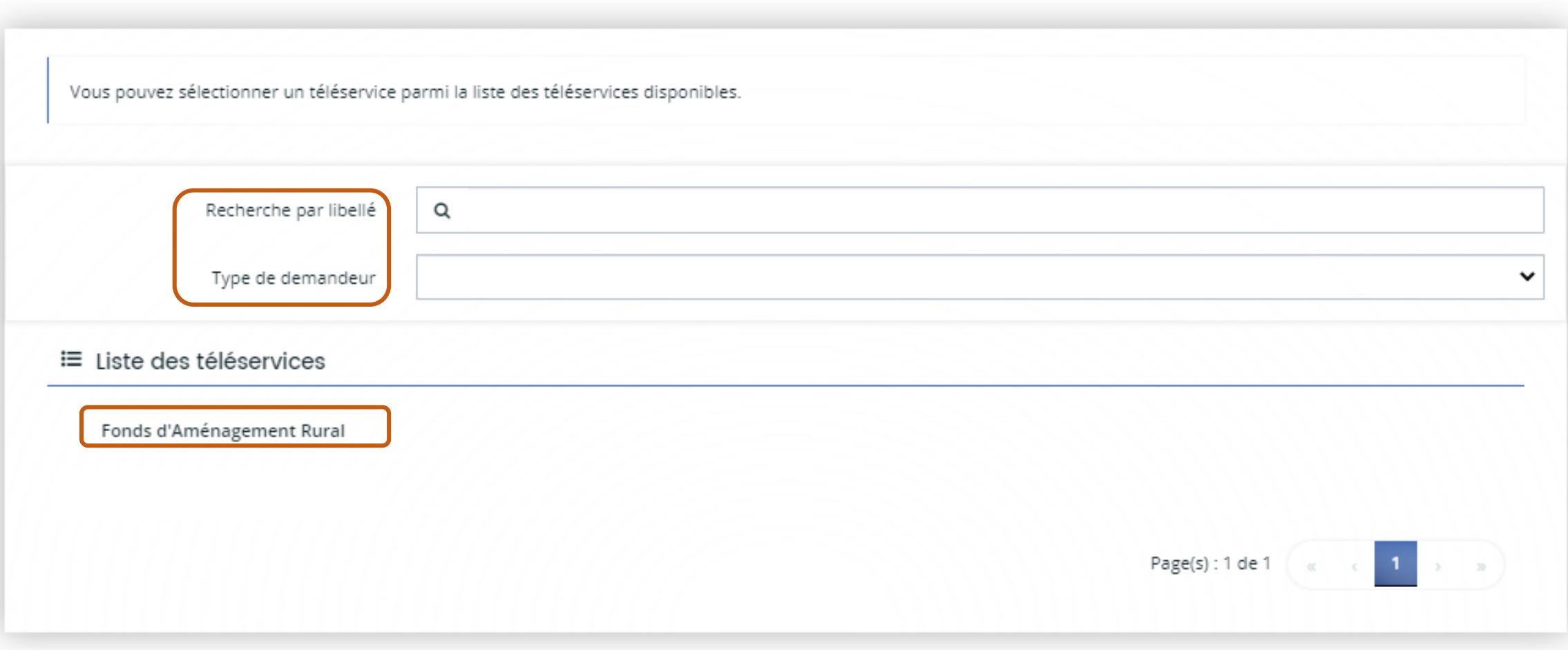

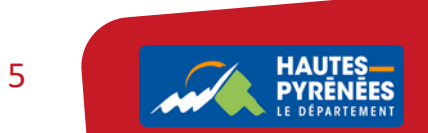

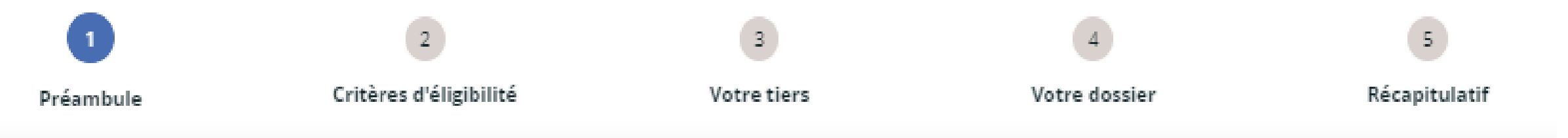

Chaque dispositif comprend 5 étapes successives :

Préambule : il indique les opérations concernées, les bénéficiaires éligibles, les critères, les éléments financiers et la liste des pièces à fournir.

Critères d'éligibilité : ils permettent de confirmer que le demandeur est éligible.

Votre tiers : éléments administratifs et financiers, à renseigner uniquement lors du premier dépôt.

Votre dossier : éléments à compléter concernant la demande.

Récapitulatif : synthèse des éléments complétés.

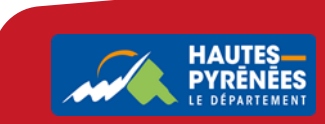

## 1. LE PRÉAMBULE

#### Prenez connaissance du préambule puis cliquez sur Suivant

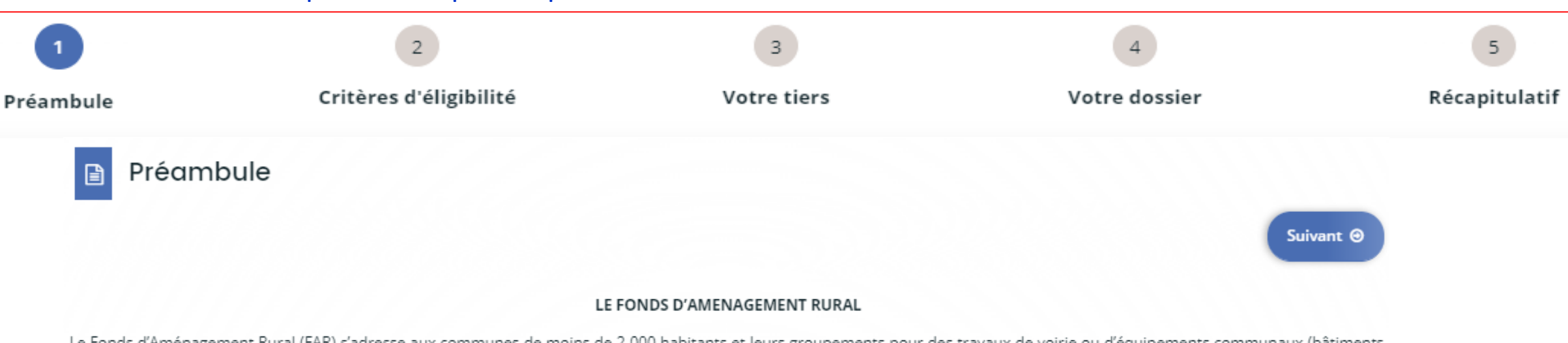

Le Fonds d'Aménagement Rural (FAR) s'adresse aux communes de moins de 2 000 habitants et leurs groupements pour des travaux de voirie ou d'équipements communaux (bâtiments, matériel, ...) réalisés sur des communes de moins de 2 000 habitants.

Les opérations éligibles concernent tout investissement et équipement supérieur à 1 000 € HT, sauf :

- · les travaux relevant d'autres dispositifs départementaux (Appel à projets Pôles Touristiques des Hautes-Pyrénées, appel à projets Développement Territorial, Fonds Départemental pour l'Environnement, programme d'aide aux travaux d'alimentation en eau potable et assainissement, ...) ;
- · les acquisitions de matériel roulant et de véhicules ;
- · les travaux réalisés en régie (matériaux et main d'œuvre).

Le FAR est exclusif de toute autre aide du Département à l'exception de l'aide aux écoles primaires.

Les plafonds annuels de dépense subventionnable sont de :

- 40 000 € H.T pour les communes,
- 100 000 € H.T pour les communautés de communes,
- . 100 000 € H.T pour les collectivités portant des opérations dites de «centralité» c'est-à-dire qui ont un rayonnement ou un impact supra communal.

### <span id="page-6-0"></span>**Le préambule permet de s'assurer du choix du dispositif adéquat**

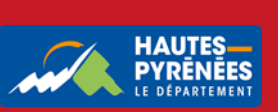

# 2. LES CRITÈRES D'ÉLIGIBILITÉ

#### Répondez aux questions puis cliquez sur Suivant

<span id="page-7-0"></span>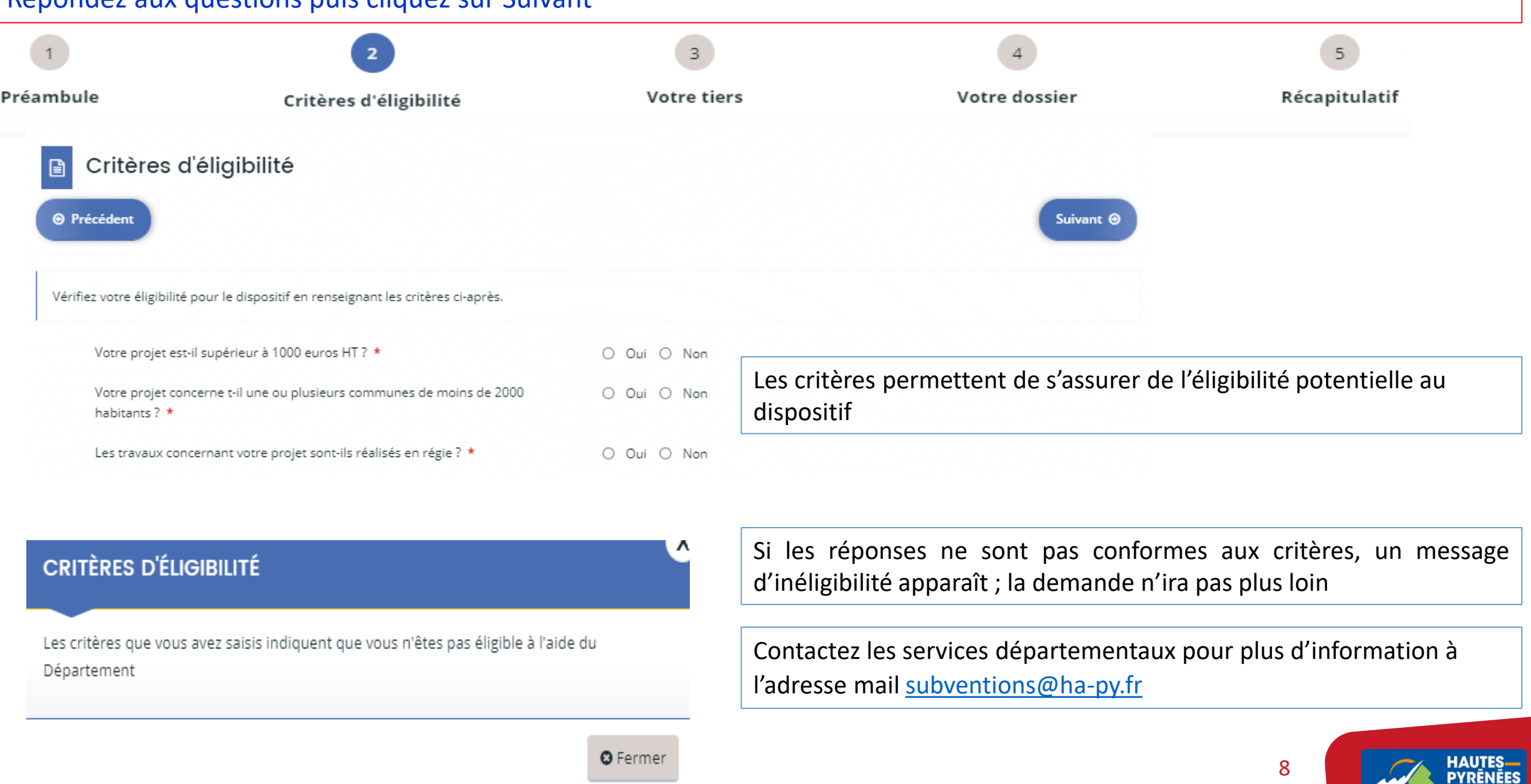

 $\boldsymbol{\mathscr{M}}$ 

LE DÉPARTEMENT

## 3. VOTRE TIERS

#### 3.1 Renseignez le type de structure sollicitant une subvention et son SIRET puis cliquez sur Suivant

<span id="page-8-0"></span>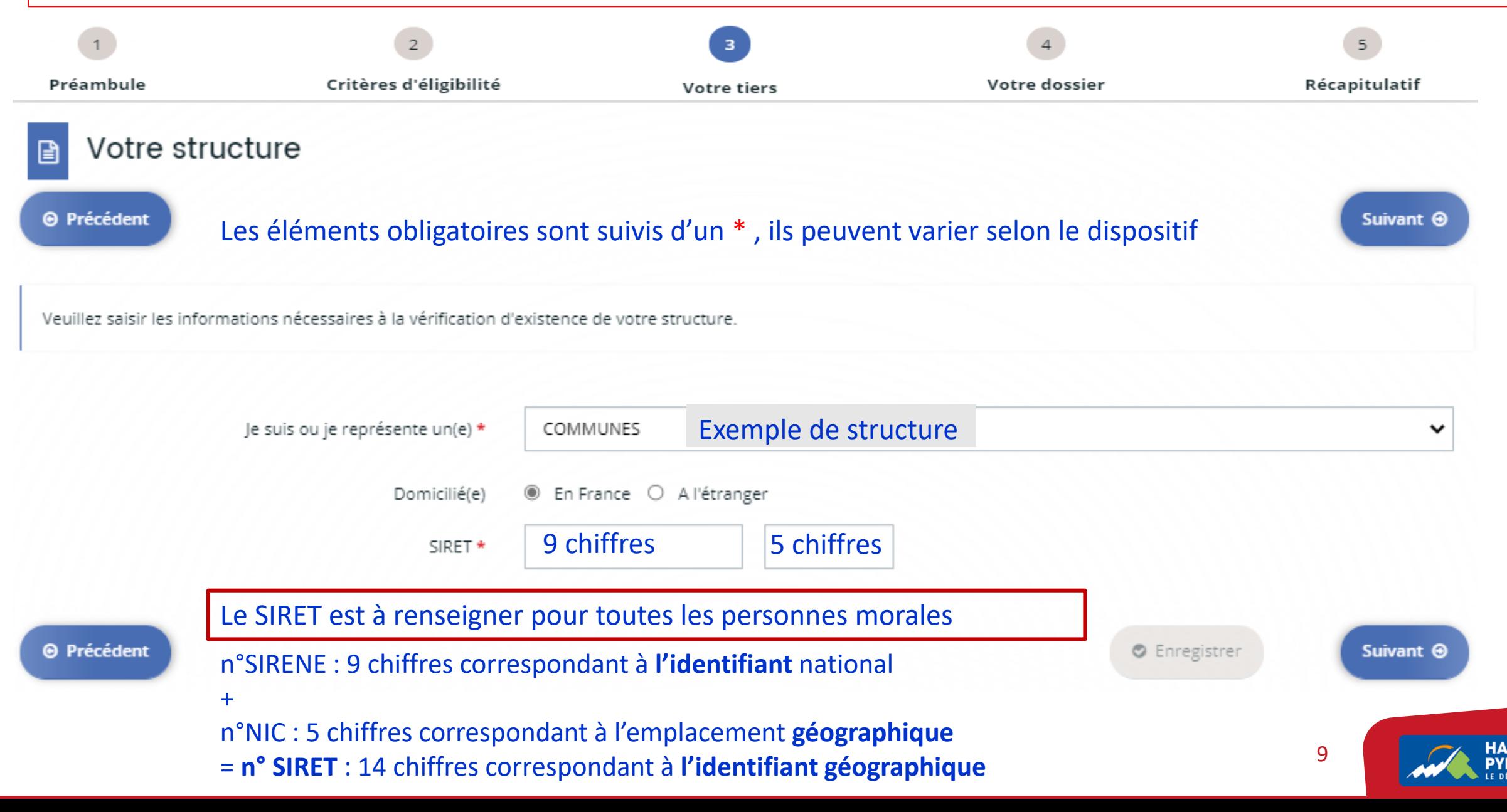

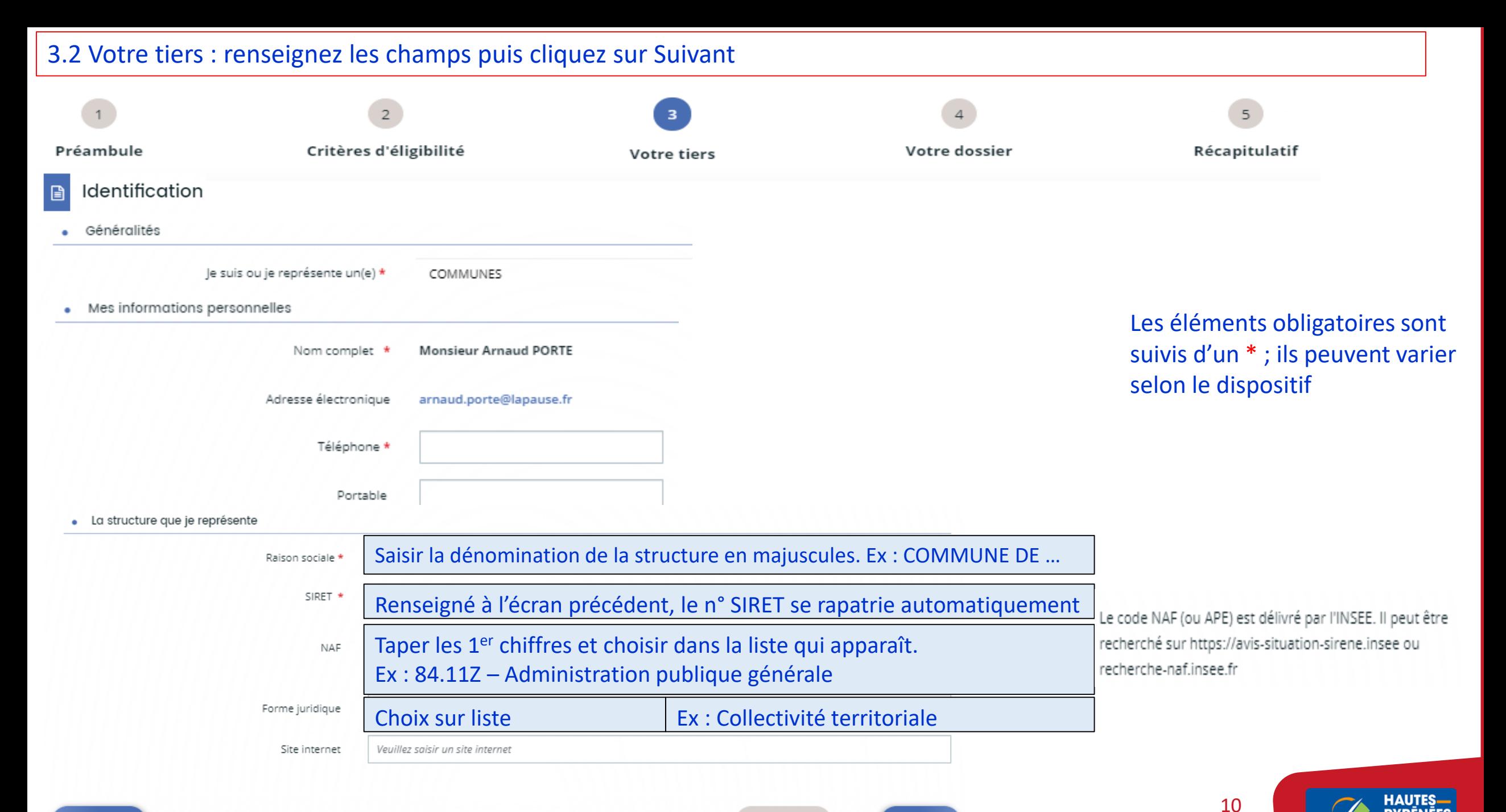

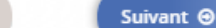

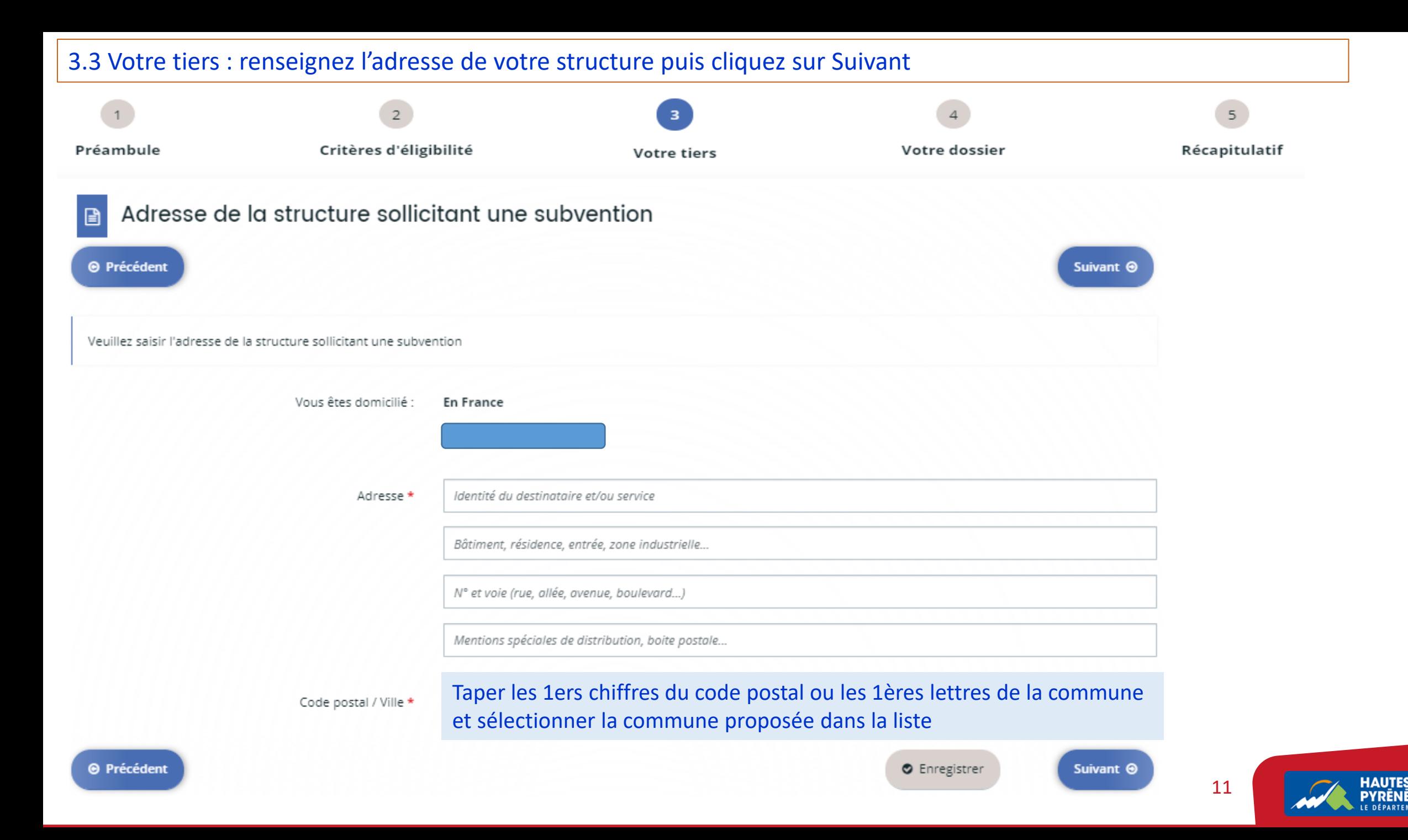

## 3.4 Votre tiers : renseignez les informations relatives au représentant légal de la structure puis cliquez sur Suivant

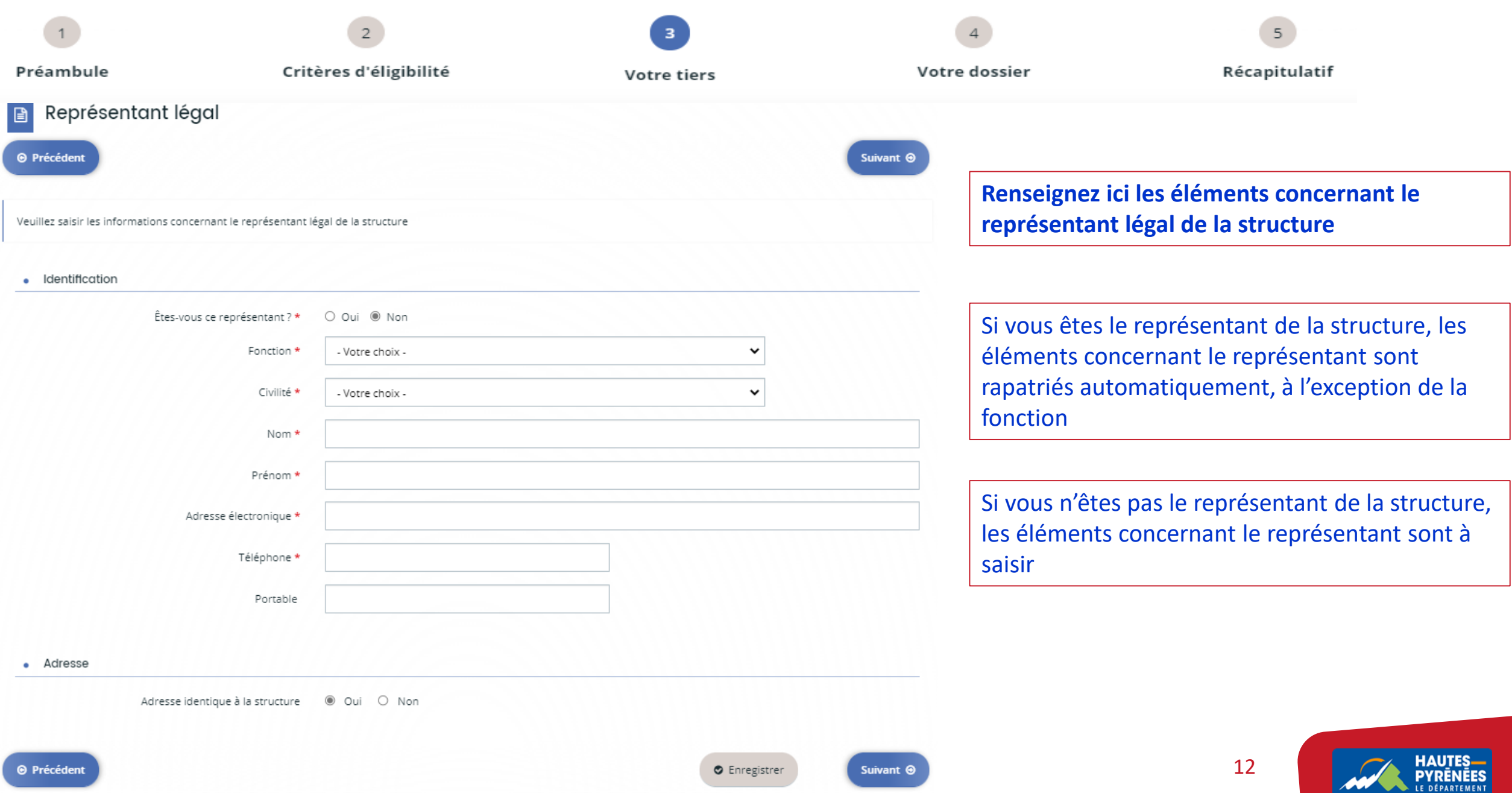

#### 3.5 Votre tiers : prenez connaissance du récapitulatif. **Si vous n'êtes pas le représentant légal de la structure, merci de créer un nouveau représentant (ex : référent administratif ou technique du dossier)**. Sinon, cliquez sur Suivant $\overline{2}$  $\overline{5}$  $\overline{\mathbf{3}}$ 4 Critères d'éligibilité Récapitulatif Préambule Votre dossier Votre tiers Contacts du demandeur 目 Si vous n'êtes pas le représentant légal veuillez vous créer en tant que nouveau représentant (en bas à droite de cet écran) et sinon cliquez directement sur Suivant Monsieur ₽

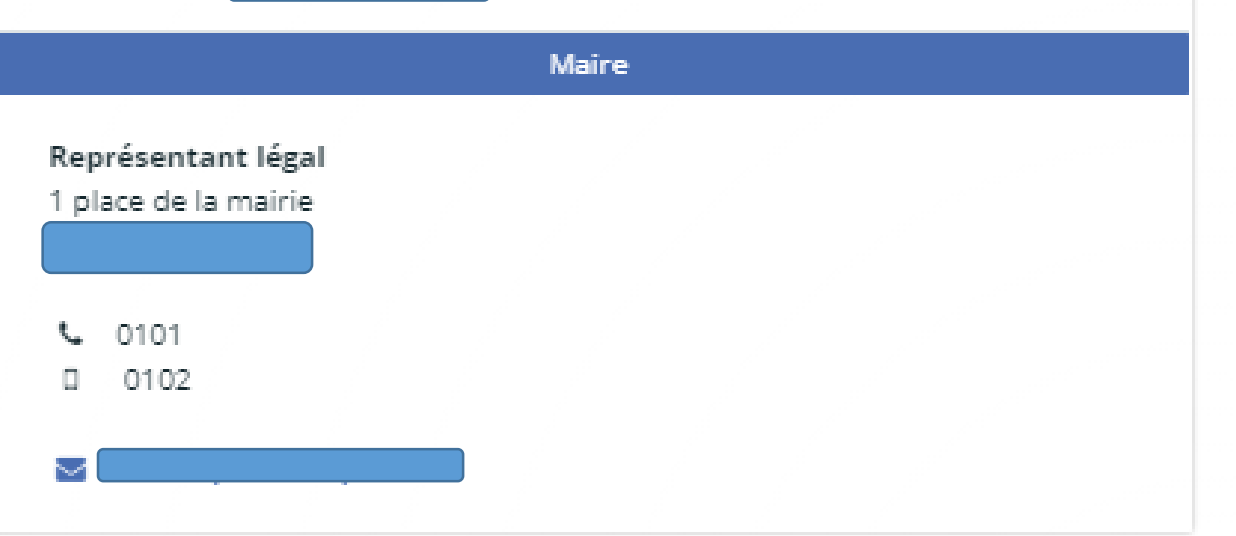

L'écran récapitule les éléments concernant le représentant de la structure

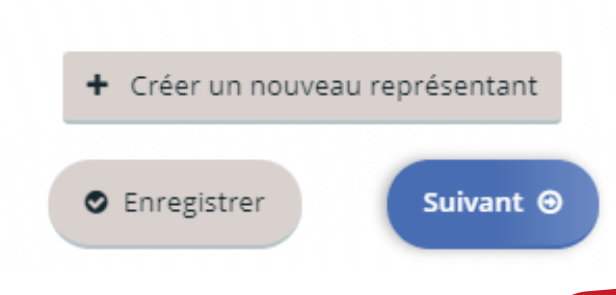

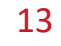

## 3.5 Plusieurs personnes peuvent ainsi être rattachées à une structure

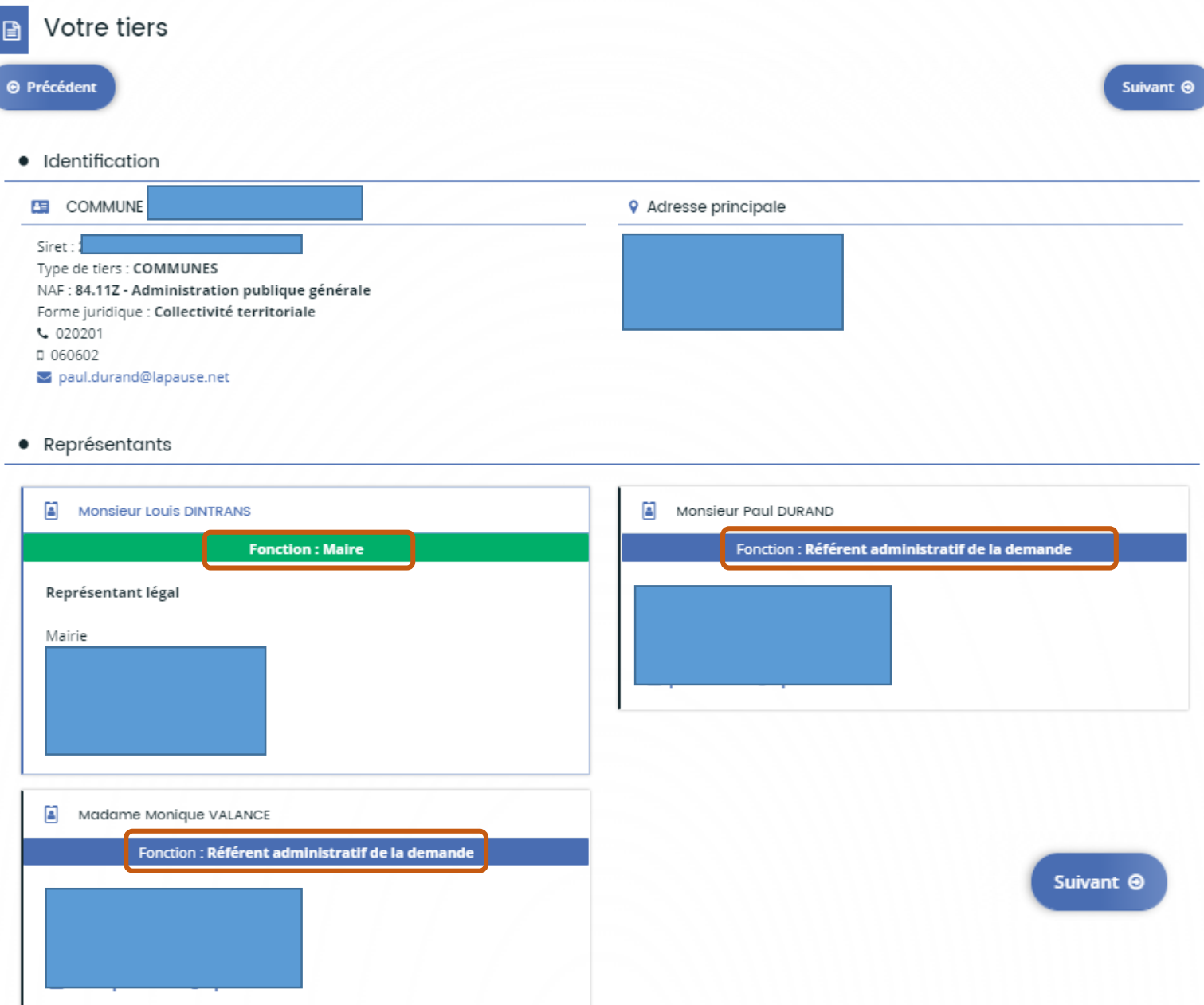

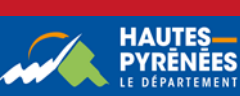

<span id="page-14-0"></span>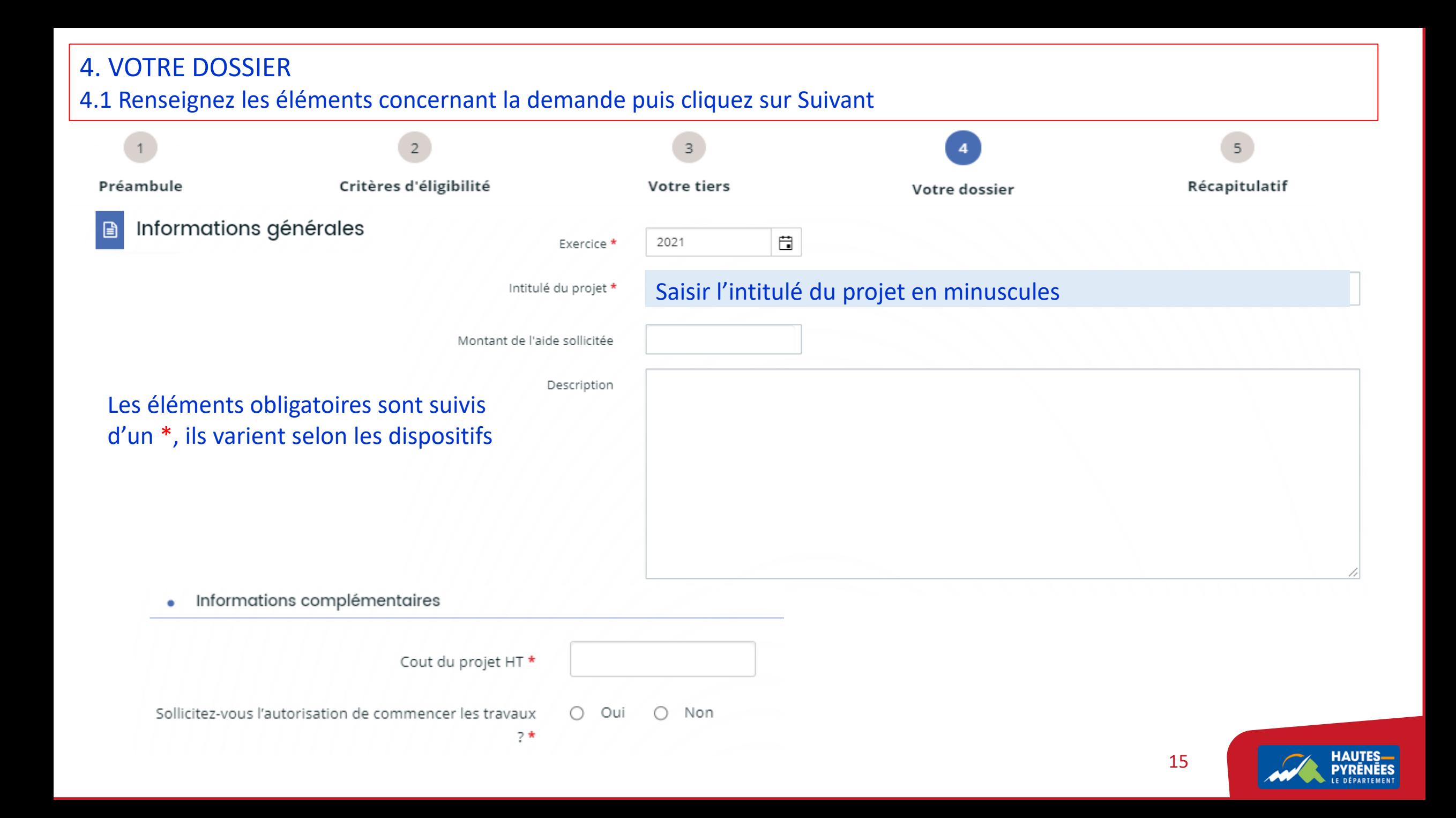

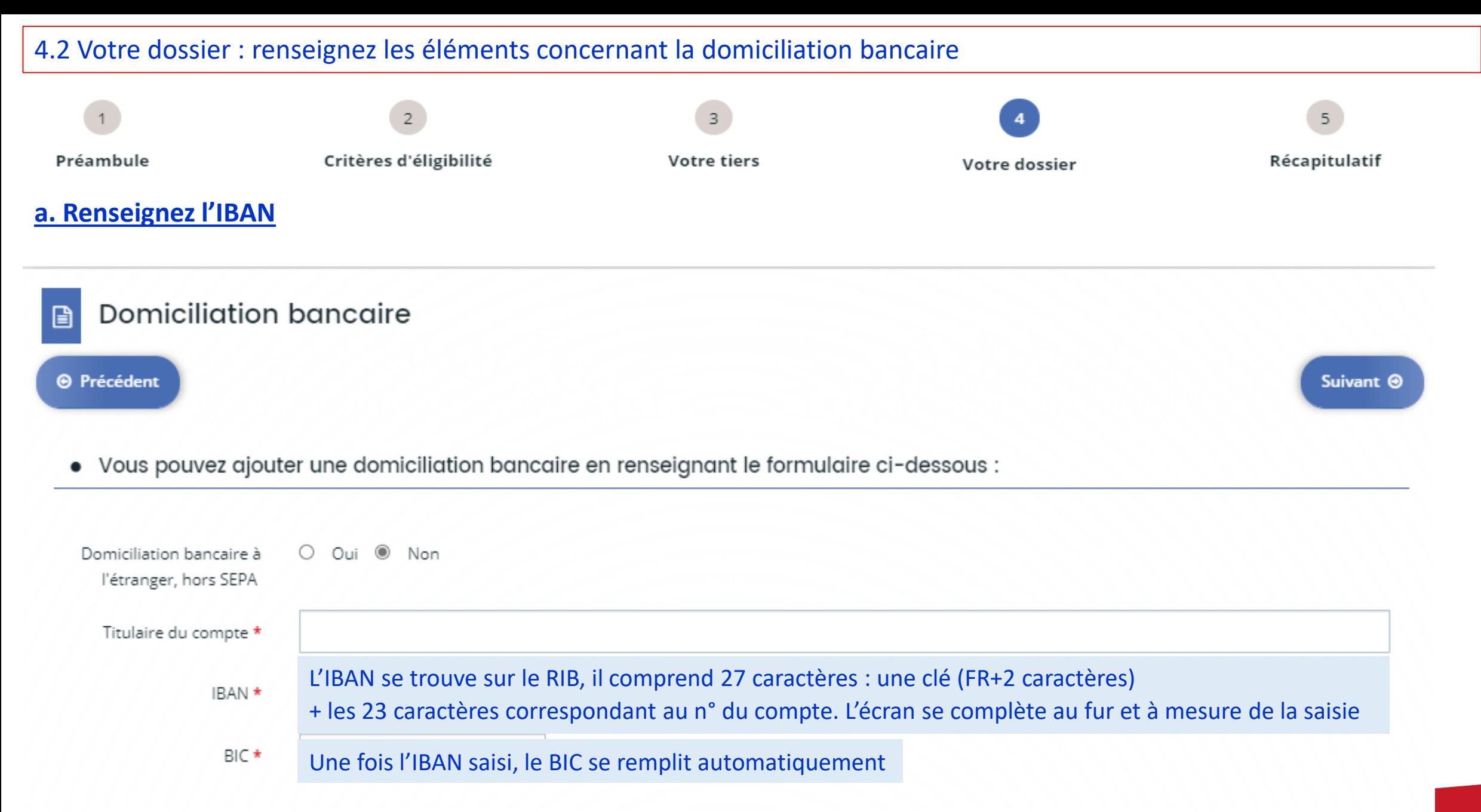

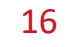

### **b. Cliquez sur Ajouter pour déposer le RIB. Une fenêtre s'ouvre, sélectionnez la pièce dans le dossier où elle a été enregistrée**

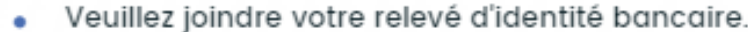

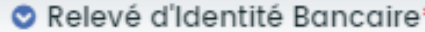

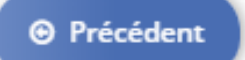

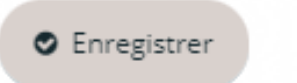

17

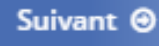

**O** Ajouter

#### **c. Une fois le RIB ajouté, le dépôt est confirmé, cliquez sur Suivant**

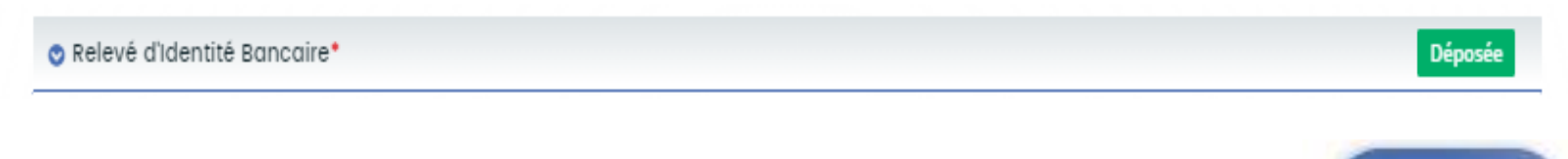

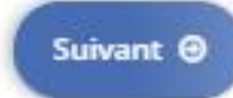

4.3 Votre dossier : cliquez sur Ajouter pour déposer une pièce. Une fenêtre s'ouvre, sélectionnez la pièce dans le dossier où elle a été enregistrée. Insérez toutes les pièces nécessaires puis cliquez sur Suivant.

<span id="page-17-0"></span>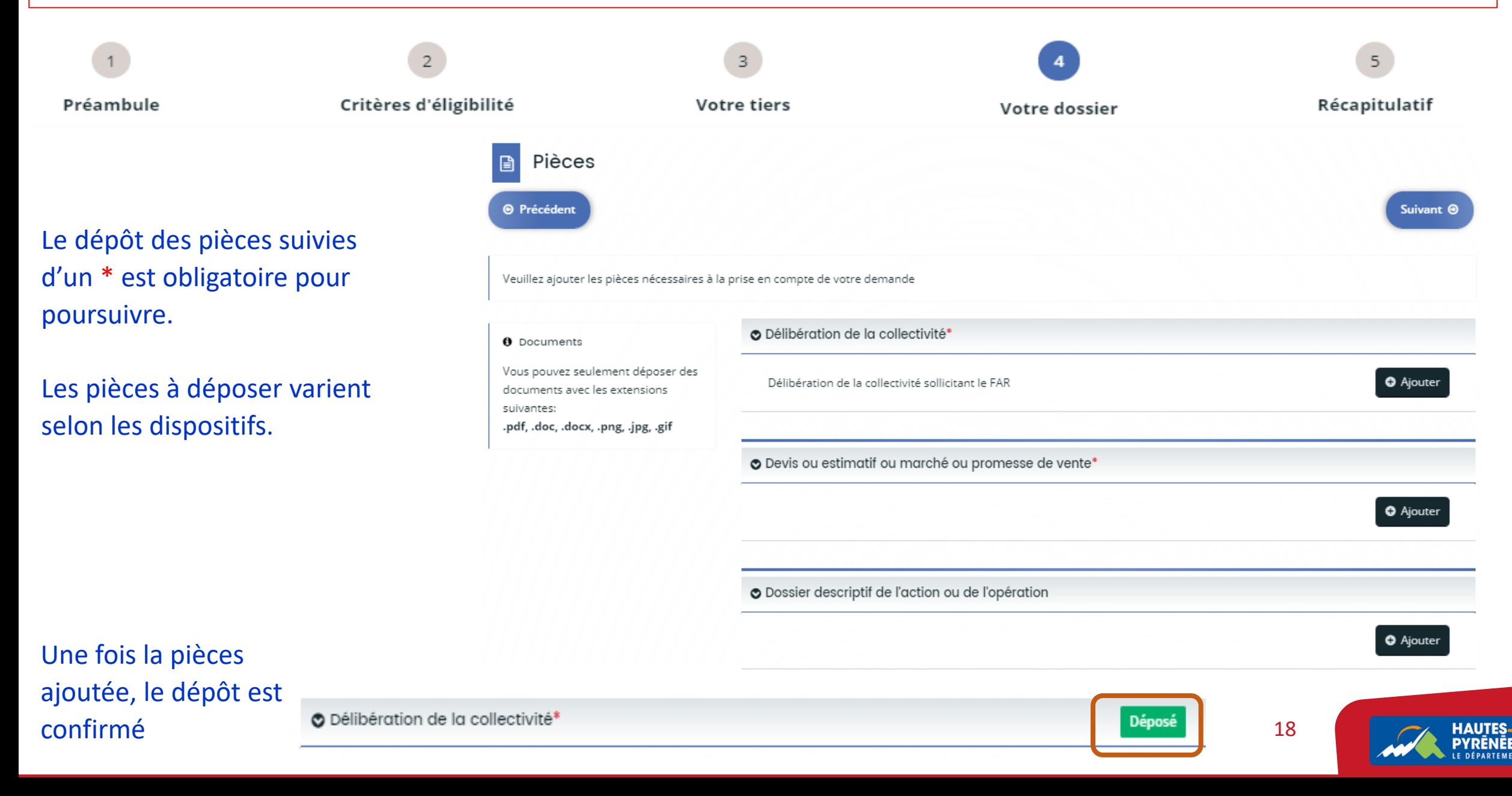

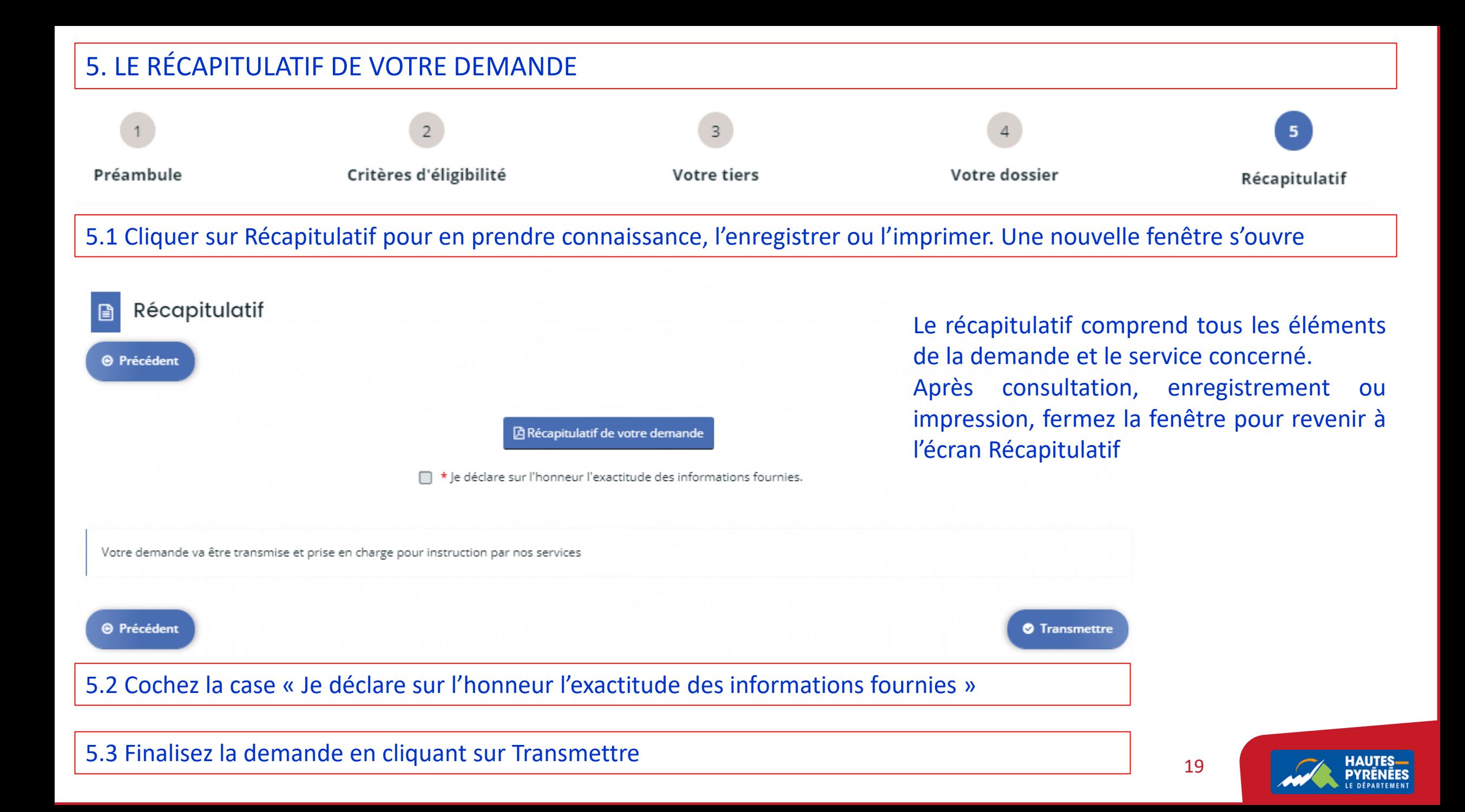

## 6. Patientez quelques instants pour que le récapitulatif de votre demande soit enregistré

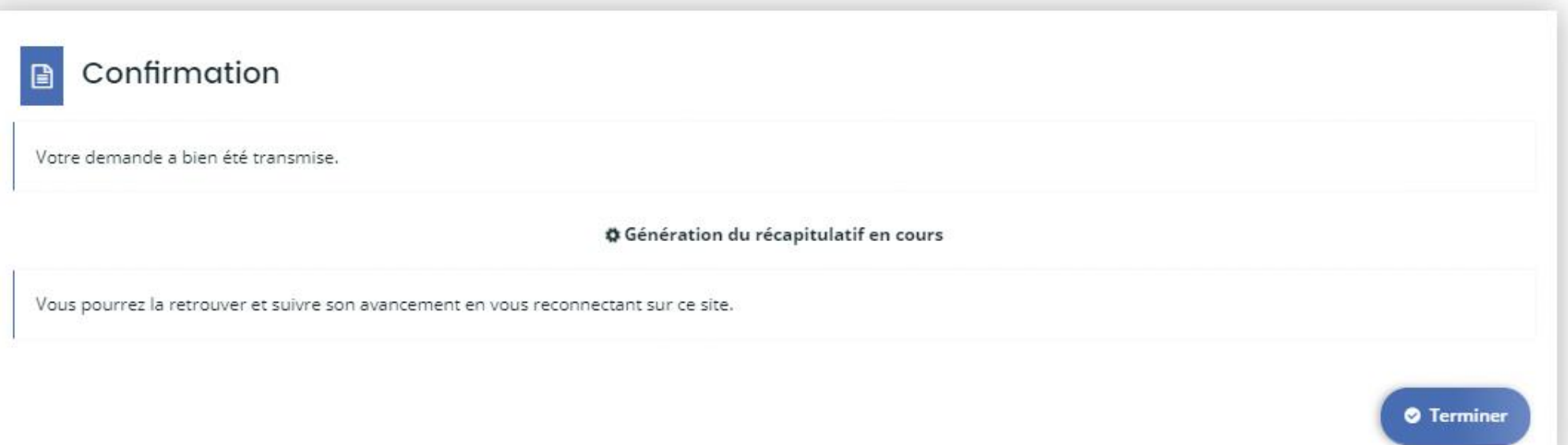

#### 7. Cliquez sur Terminer

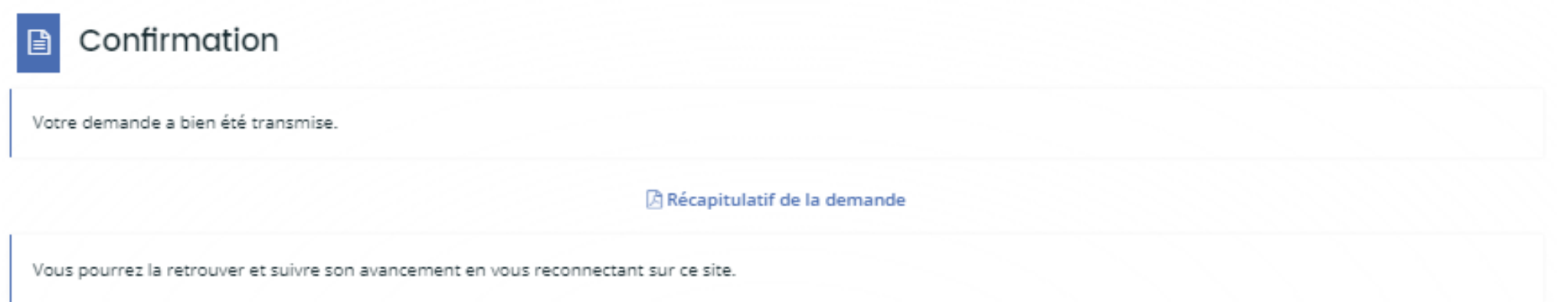

## Le dossier est transmis au service concerné qui va en étudier la recevabilité **2008 de la 14 de Jerminer**

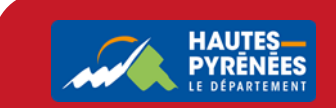

#### 8. Dans votre messagerie, consultez le courriel de demande transmise

Bonjour Madame

Votre demande en ligne a bien été enregistrée le 29 novembre 2021 sous la référence 00000232.

Vous trouverez en pièce jointe le récapitulatif des informations fournies.

Vous serez informé(e) par courriel de la transmission de votre demande à la direction compétente pour son étude de recevabilité.

Pour toute question complémentaire, nous vous invitons à envoyer un courriel à :  $\frac{\text{ser}(\hat{\omega})_{12}}{2}$ 

Vous pouvez suivre l'état de votre demande en vous rendant sur la page suivante : https://subventions.ha-py.fr.

Cordialement,

#### Le Département des Hautes-Pyrénées

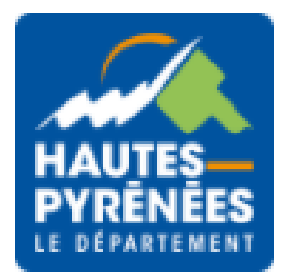

## IV. Suivre l'évolution du dossier

#### 1. A l'accueil de votre espace usager, cliquez sur Suivre mes demande d'aides

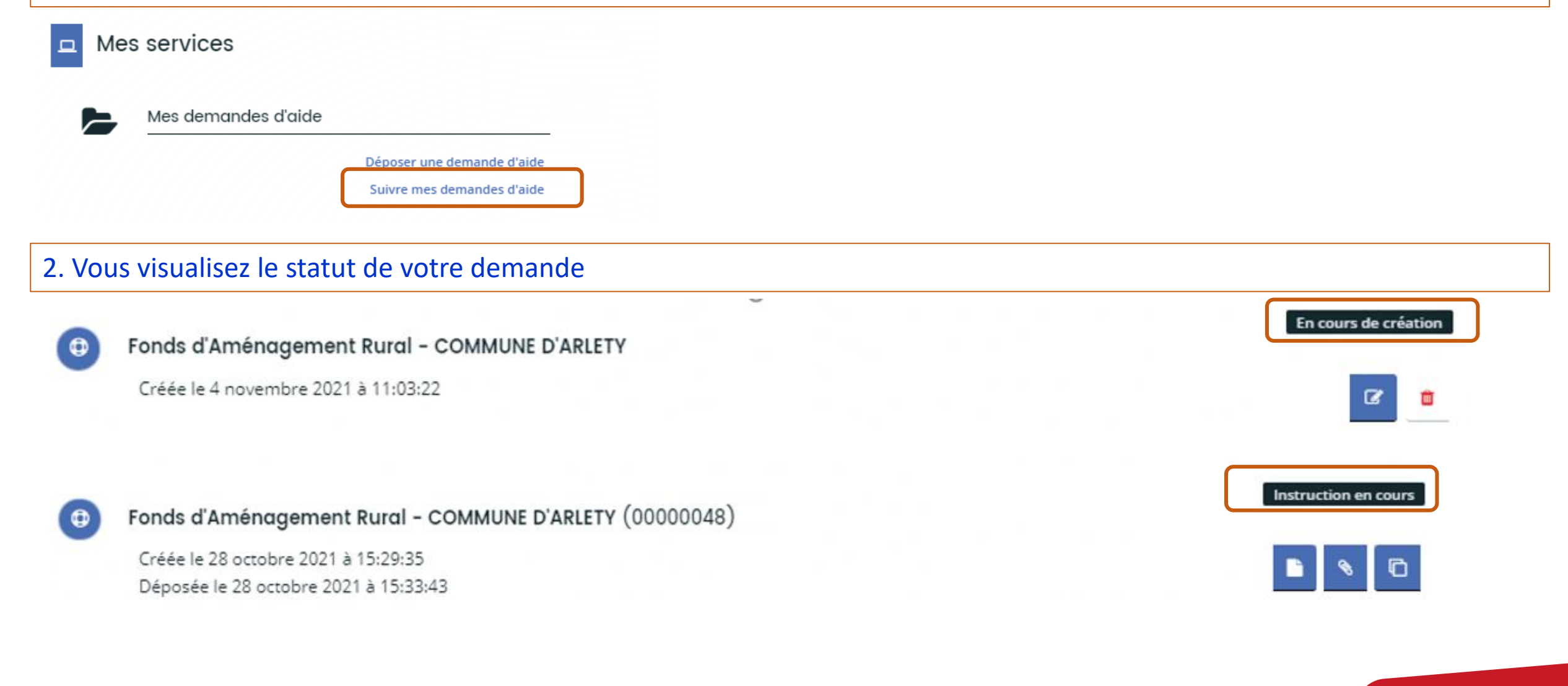

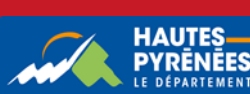

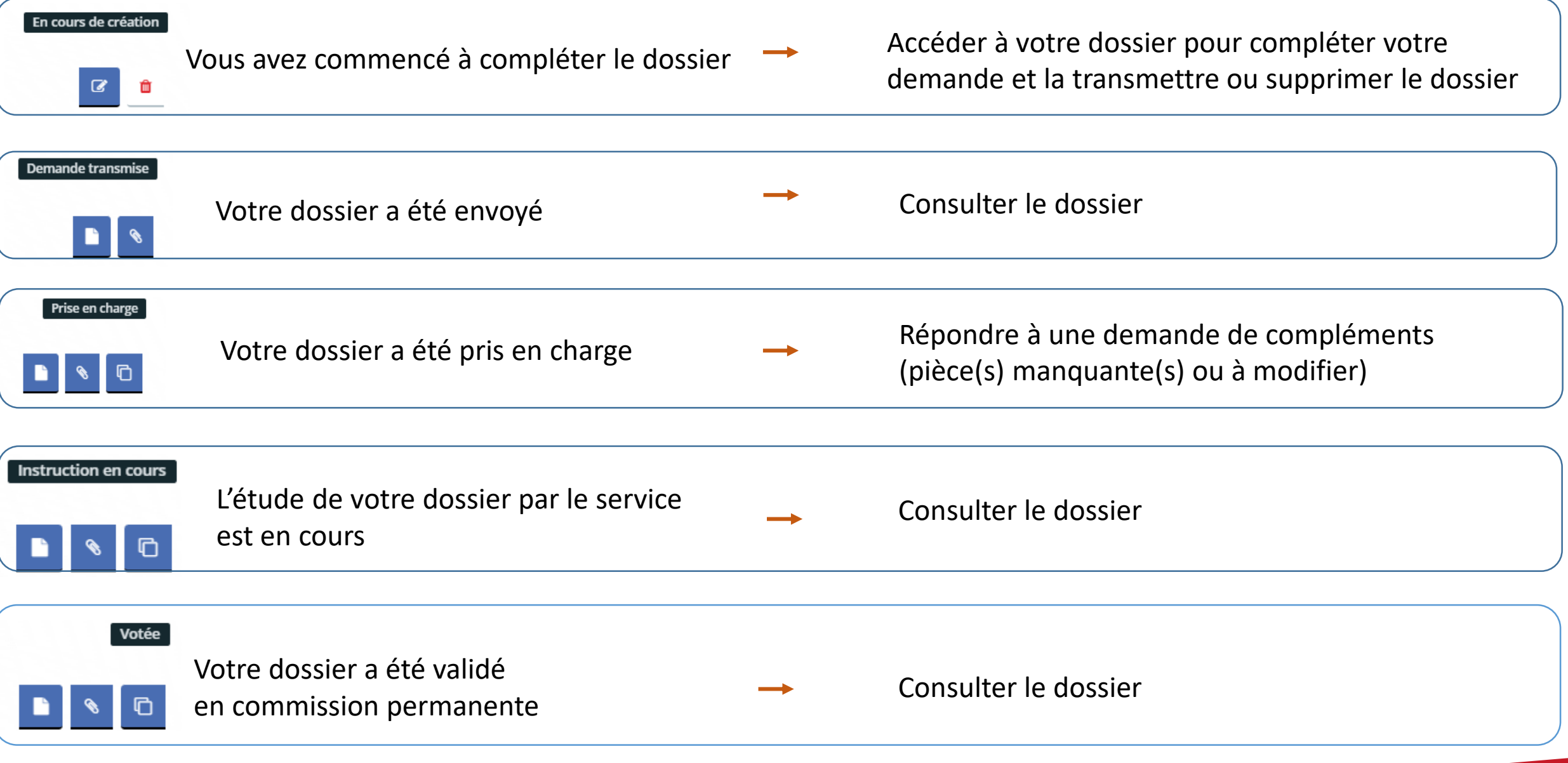

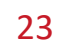